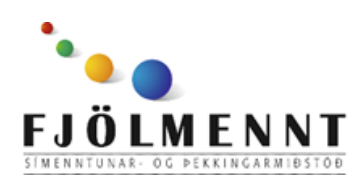

Unnið af Helle Kristensen

# **Bitsboard**

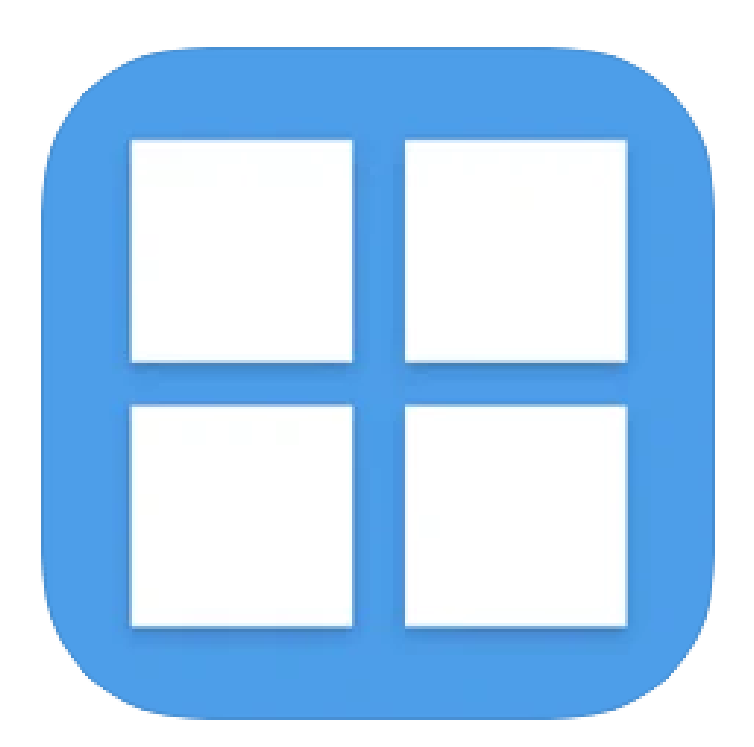

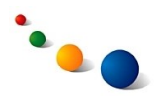

## 1.a. **Að skrá nýjan notanda:**

Snertu táknið í miðjunni efst.

Ath. Hægt er að nota forritið án þess að skrá sig inn (Guest) en gott getur verið að búa til notandaaðgang og skrá sig inn til þess að auðvelda aðgang að eigin borðum og búa til öryggisafrit af þeim (ath. þessi möguleiki er ekki í boði í ókeypis útgafúnni af forritinu).

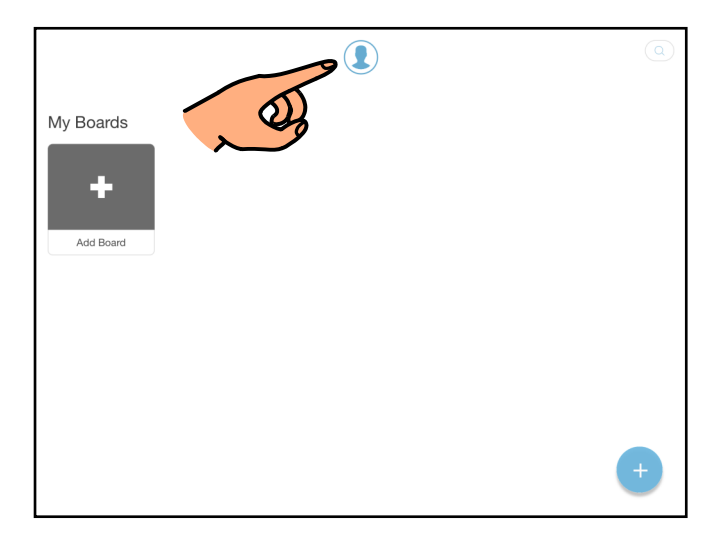

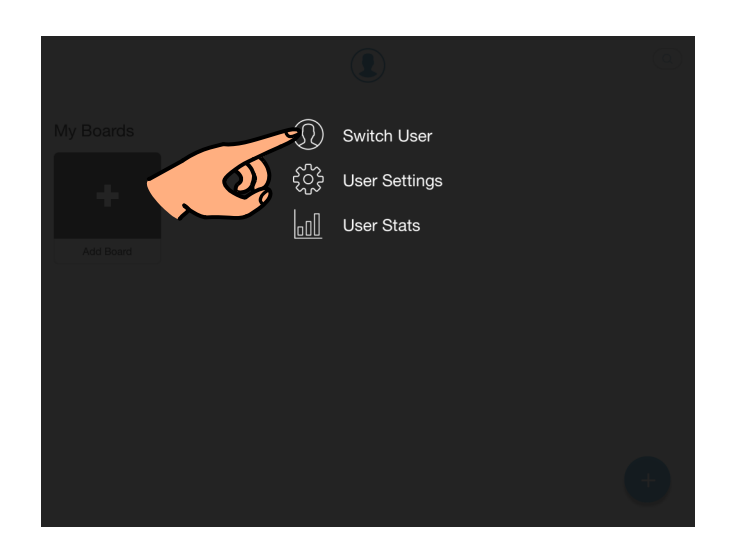

1.b.

Veldu "Switch User"

1.c.

Snertu plúsinn neðst til hægri.

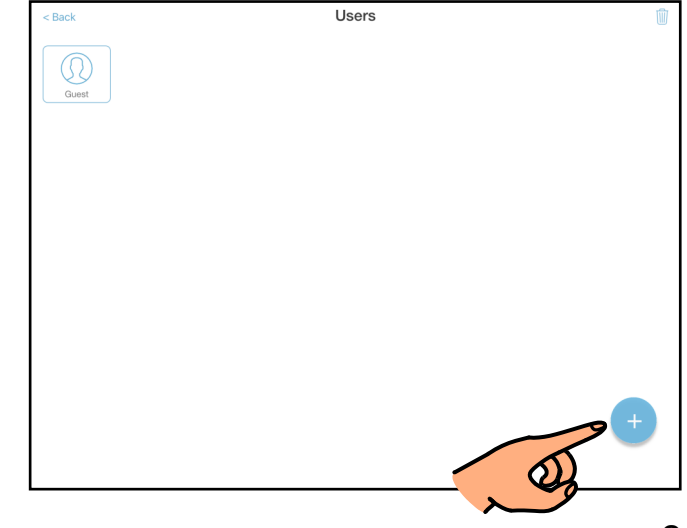

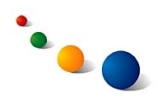

### 1.d.

Veldu "Login Existing User" ef þú átt nú þegar notandaaðgang (sjá 1.e.1.).

Veldu "Add User" ef þú vilt búa til nýjan aðgang (sjá 1.e.2.).

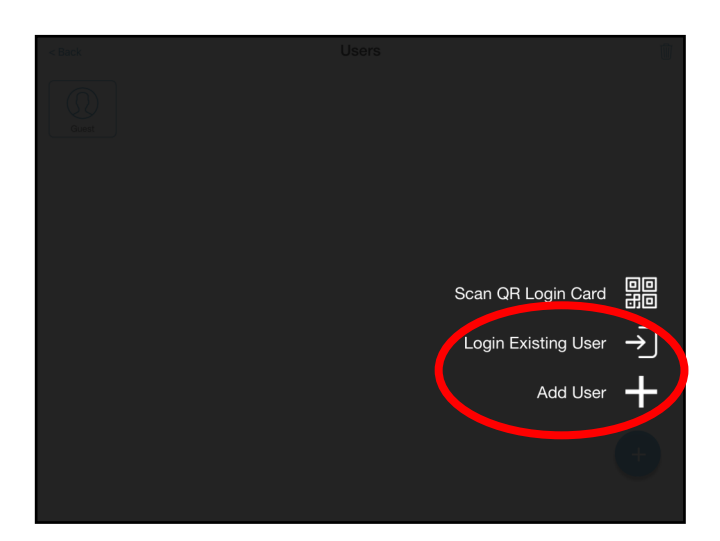

1.e.1.

Skráðu netfangið og lykilorðið fyrir notandaaðganginn þinn og snertu síðan "Login".

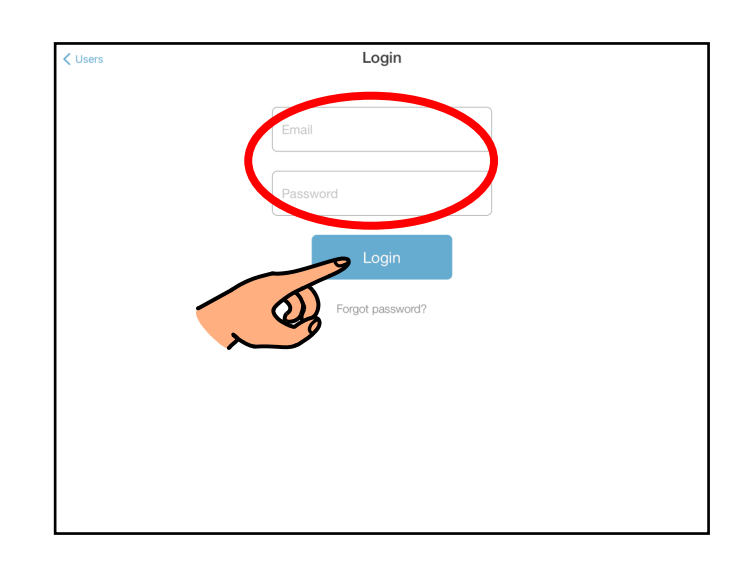

1.e.2.

Skrifaðu nafnið þitt efst og skráðu það netfang og lykilorð sem þú vilt nota fyrir aðganginn þinn fyrir neðan.

Ef þú átt Bitsboard Pro geturðu þar að auki opnað fyrir "Enable cloud backup" neðst og búið þannig til öryggisafrit af öllum borðunum þínum.

Snertu síðan "Add User".

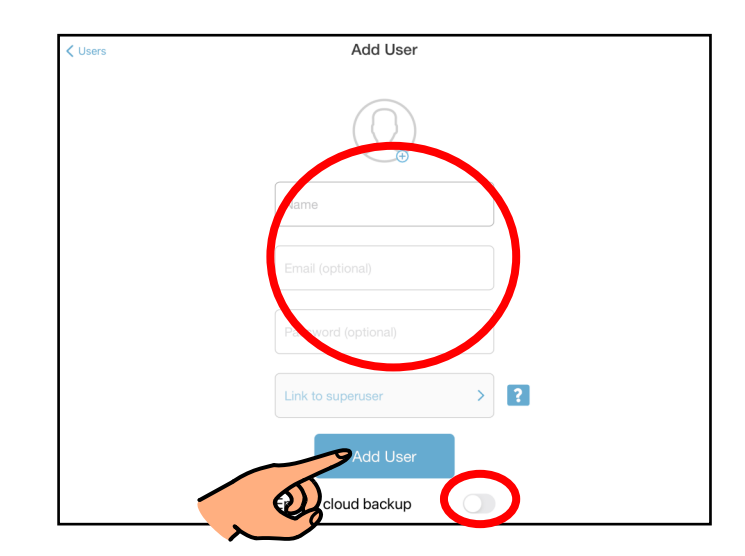

#### 2.a.

**Að velja borð og verkefni:**

Borð er safn af myndum og orðum með ákveðið þema.

Borð sem þú hefur búið til eða hlaðið niður birtast efst á upphafsskjánum. Þú getur takmarkað hvað birtist á upphafsskjánum (sjá 2.b.1. og 9.a.-c. bls. 18).

Snertu borðið sem þú vilt vinna með (sjá 2.b.2.).

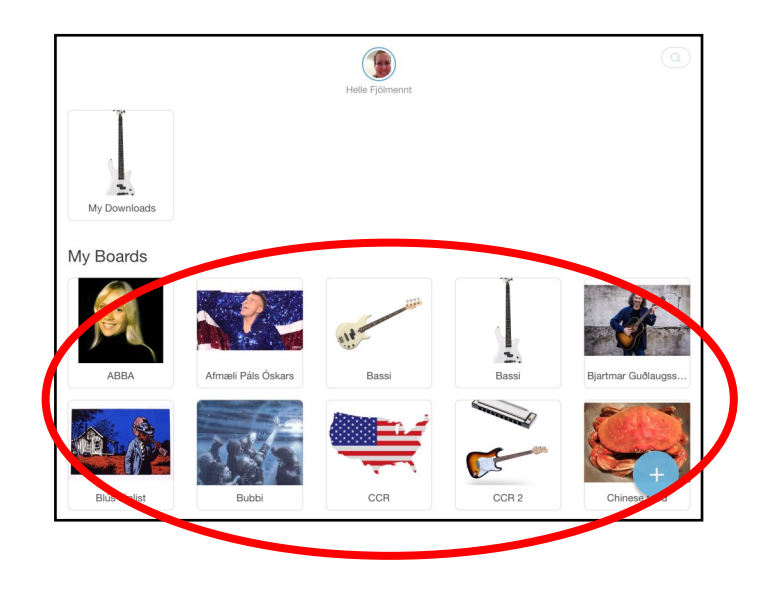

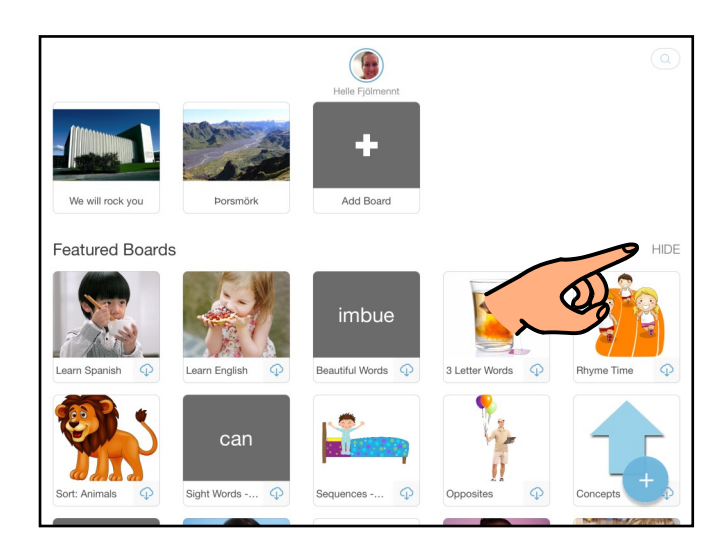

## 2.b.1.

Snertu "Hide" hægra megin á skjánum til þess að fela "Featured Boards" eða "Featured Classes".

#### 2.b.2.

Þegar þú ert búin(n) að velja borð þarftu að velja verkefni. Forritið býr til fjölbreytt úrval verkefna sem hægt er að vinna með í hverju borði fyrir sig.

Hægt er að takmarka hvaða verkefni birtast á skjánum (sjá 9.a.-c. bls. 18).

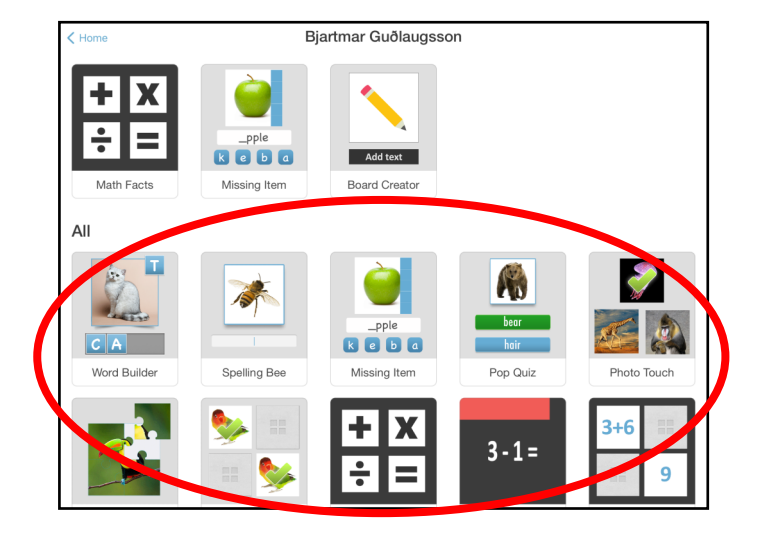

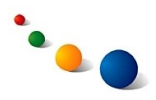

3.a.

## **Að breyta stillingum á verkefni:**

Það má stilla hvert verkefni fyrir sig að þörfum notanda.

Snertu tannhjólið efst til hægri þegar búið er að opna verkefnið EÐA sjá 9.a.-e. bls. 18-20.

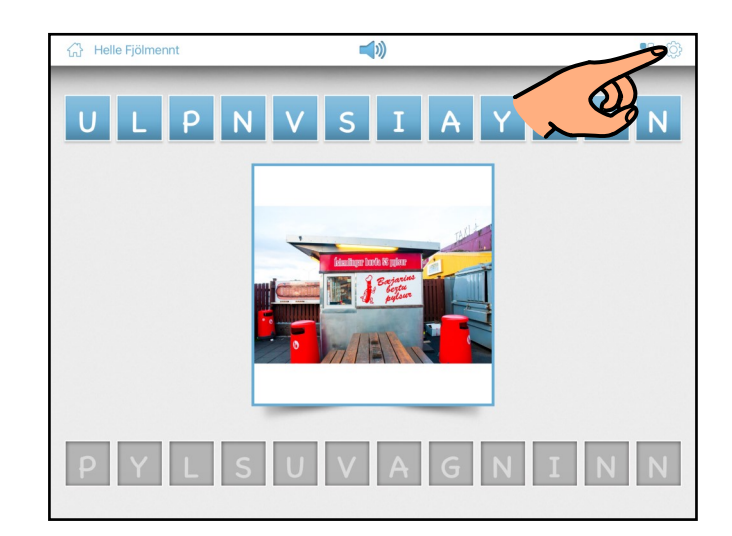

3.b.

Veldu "Settings" efst í glugganum sem opnast.

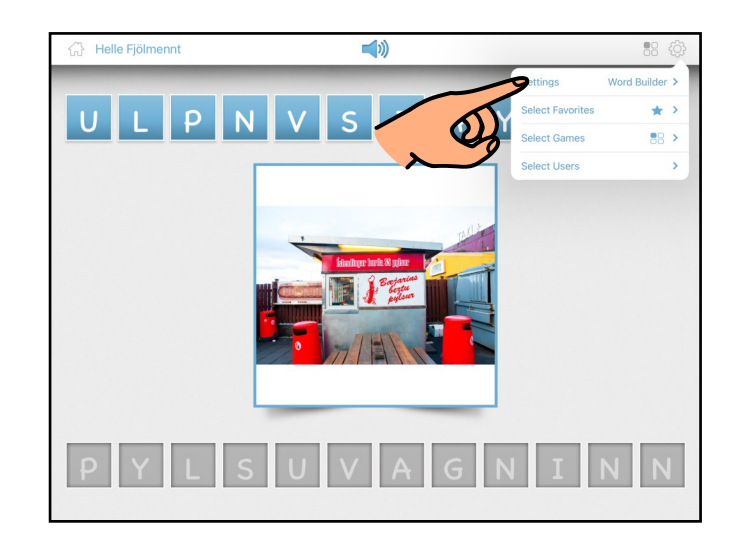

3.c.

Skoðaðu vel þær stillingar sem eru í boði og stilltu síðan verkefnið að þínum þörfum.

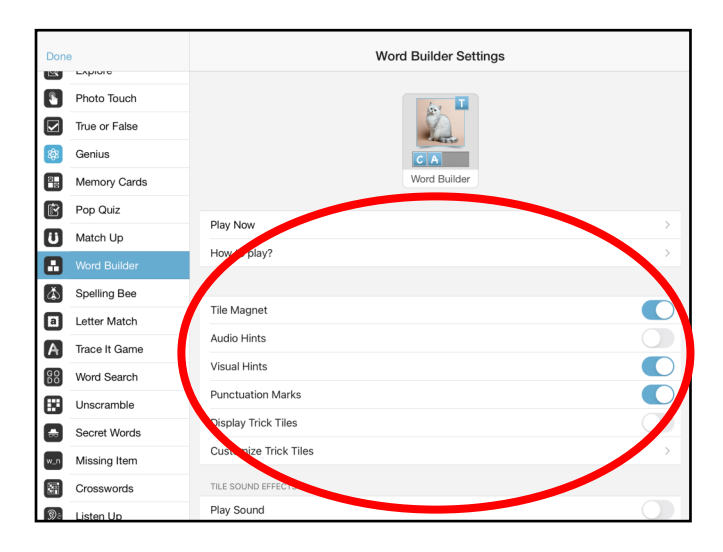

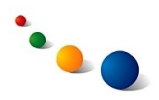

4.a.

# **Að búa til nýtt borð:**

Snertu plúsinn neðst til hægri á upphafsskjánum.

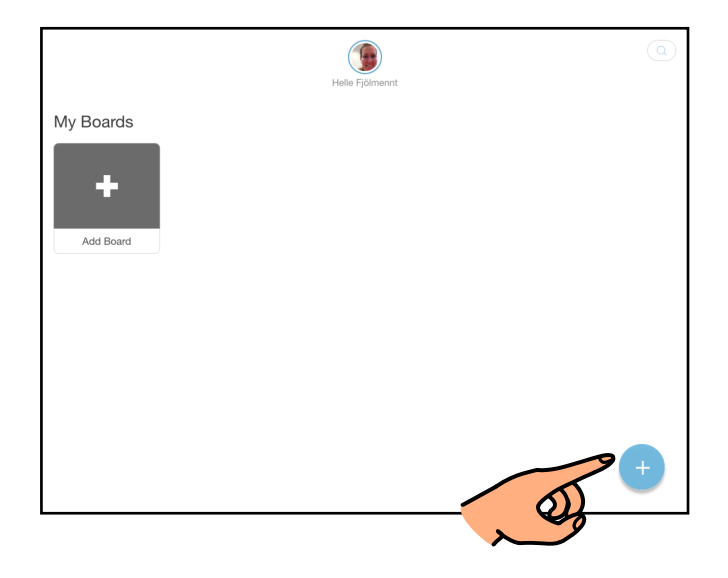

4.b.

Veldu "Add Board" á listanum.

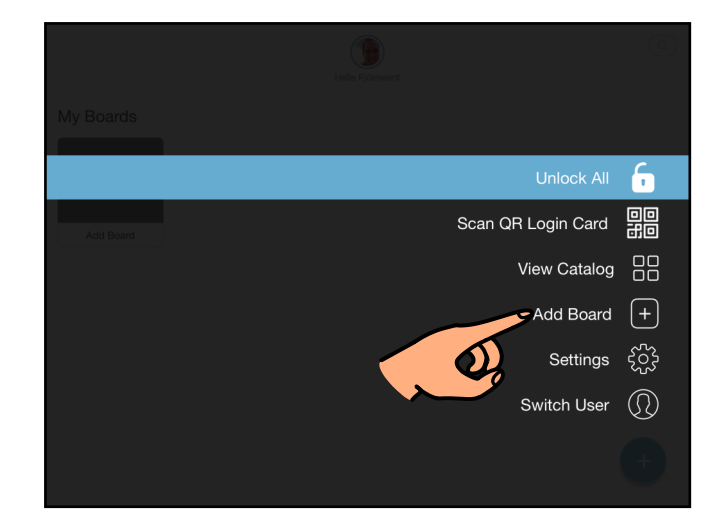

4.c.

Gefðu borðinu nafn og snertu síðan "Save"

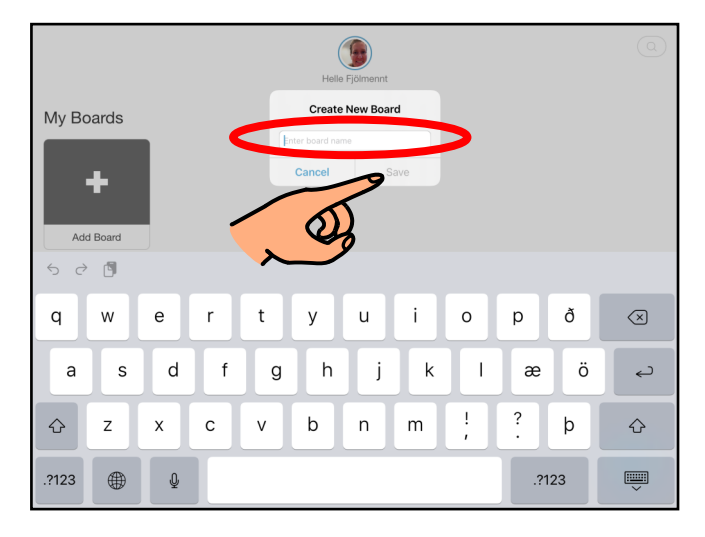

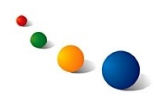

4.d.

Snertu myndavélina efst til hægri til þess að **velja mynd**.

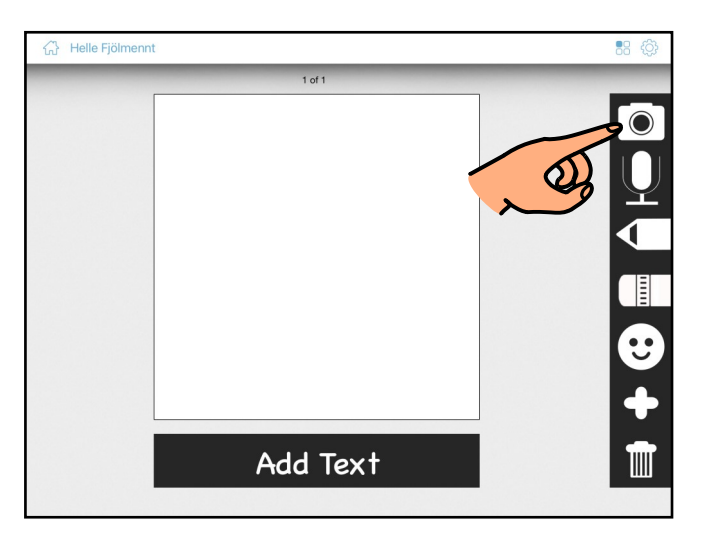

4.e.

Veldu hvaðan þú vilt ná í myndina. Gott getur verið að vera búin(n) að vista allar myndir í myndasafn spjaldtölvunnar og velja svo "Photo Albums"

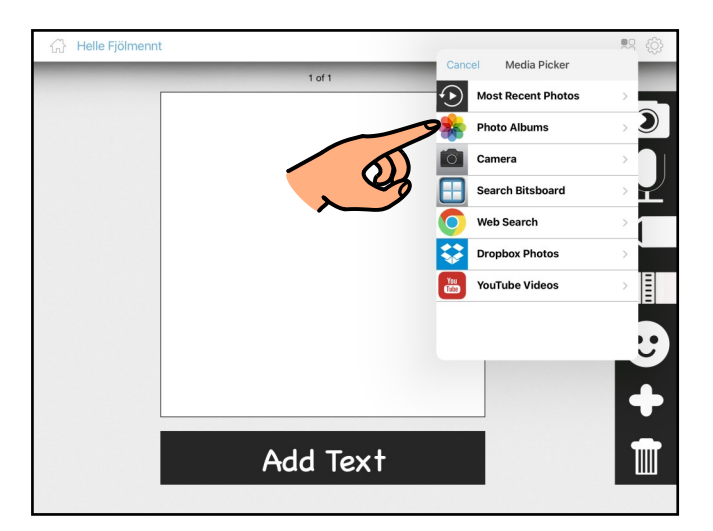

# 4.f.

Snertu "Done" þegar þú ert búin(n) að velja mynd.

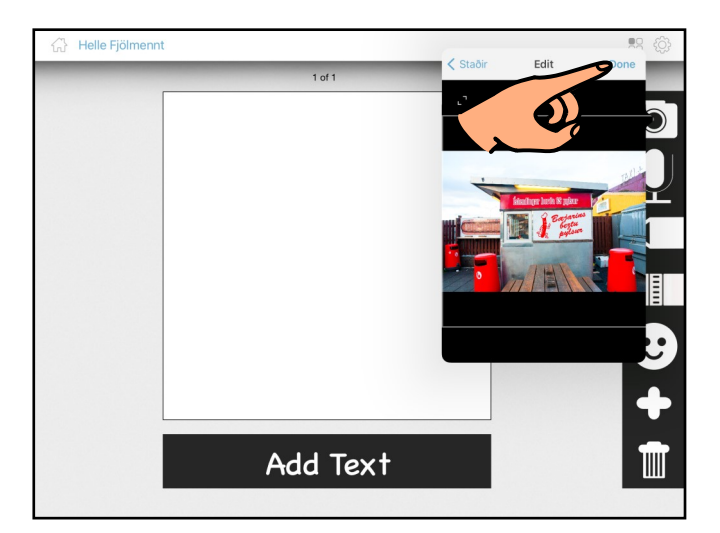

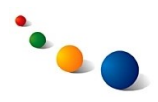

# 4.g.

Snertu textareitinn neðst til þess að **tengja orð við myndina**.

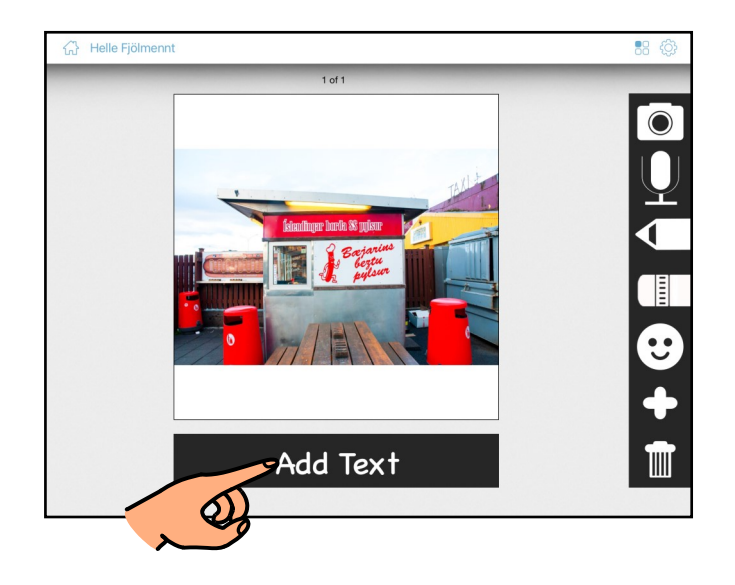

4.h.

Skrifaðu orðið á lyklaborðið.

Ath. Stafirnir birtast í verkefnunum eins og þú skrifar þá. Íhugaðu því vel hvort þú viljir nota hástafi eða lágstafi.

Ath. einnig að ef þú skrifar fleiri orð verður hvert orð ein eining í verkefnunum og því ekki hægt að stafa hvert orð fyrir sig.

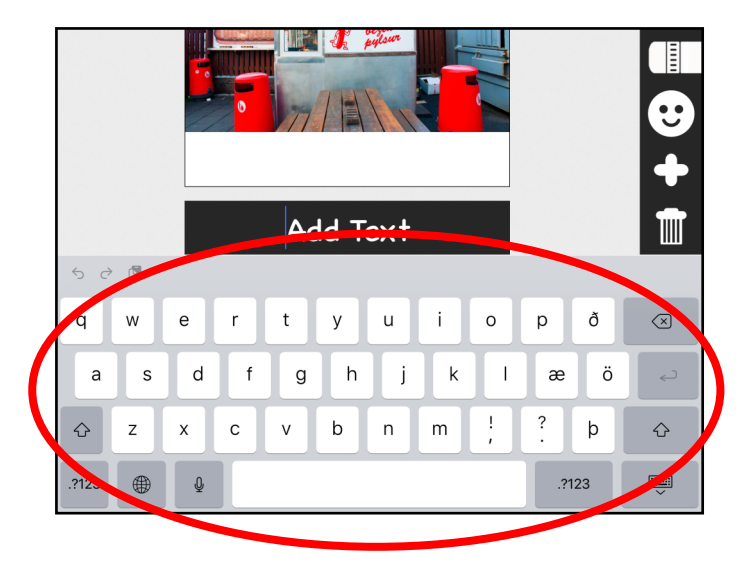

4.i.

Snertu enter-takkann þegar þú ert búin(n) að skrifa.

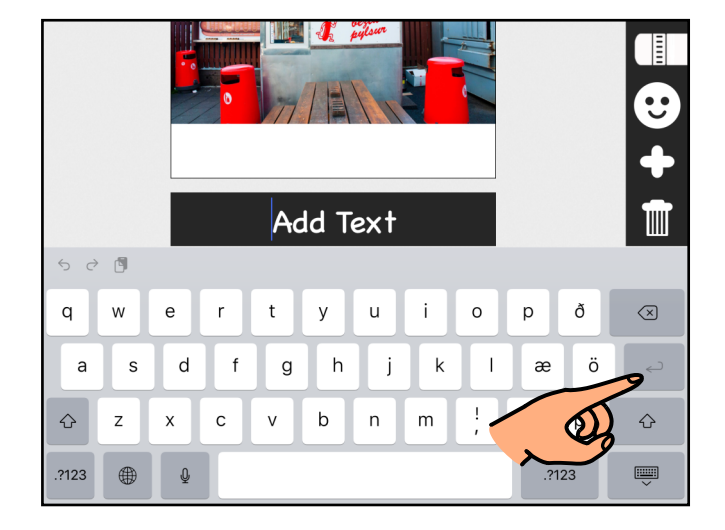

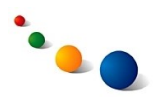

# 4.j.

Snertu hljóðnemann til hægri til þess að **tengja hljóð við myndina**.

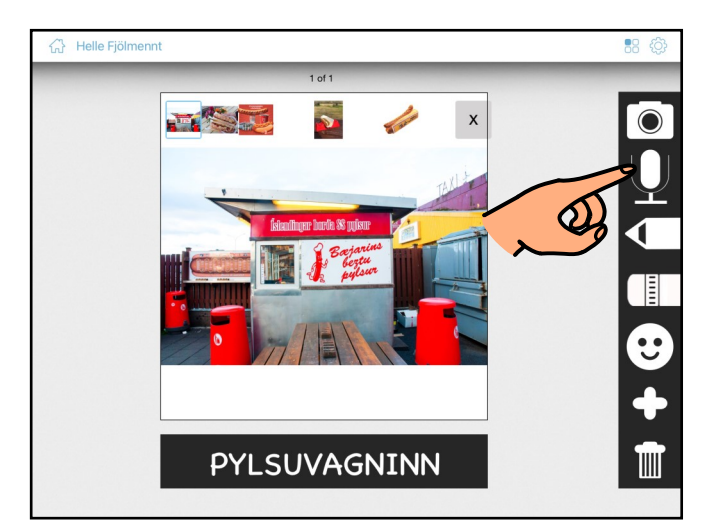

4.k.

Snertu rauða upptökutakkann til þess að hefja upptöku.

Snertu hann aftur til að ljúka upptöku.

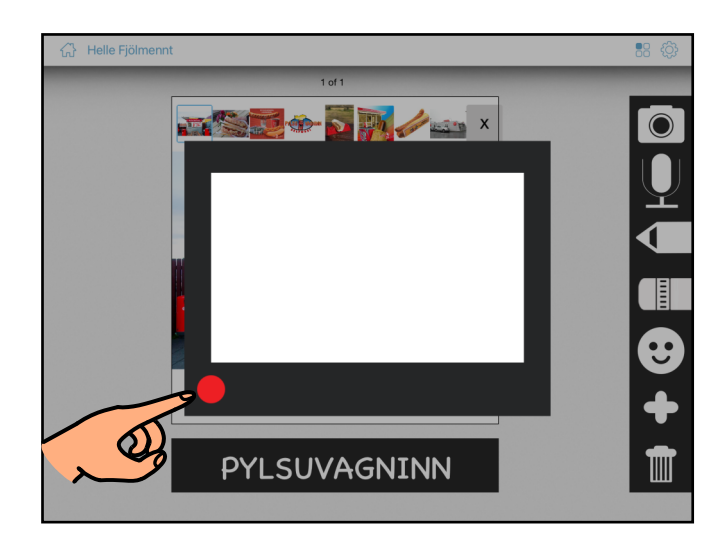

# 4.l.

Snertu græna play-takkann til þess að hlusta á upptökuna.

Ef þú vilt taka upp aftur skaltu snerta rauða upptökutakkann.

Þegar þú ert búin(n) að taka upp skaltu snerta skjáinn fyrir utan upptöku-gluggann.

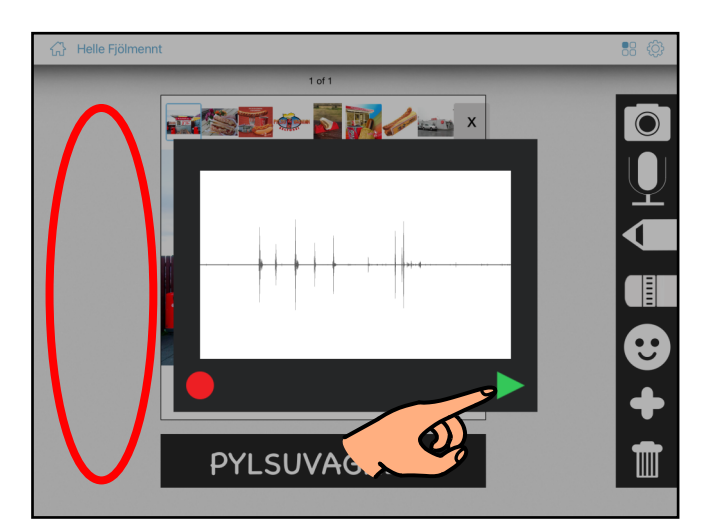

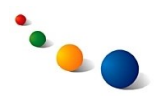

4.m.

Snertu plúsinn til hægri til þess að **bæta við næstu mynd**.

←<br>Helle Fjölmennt ■2 花 OHOHO+ **REAL PROPERTY**  $\mathcal{Q}$ PYLSUVAGNINN  $\blacksquare$ 

#### 4.n.

Endurtaktu skref 4.d.-4.m.

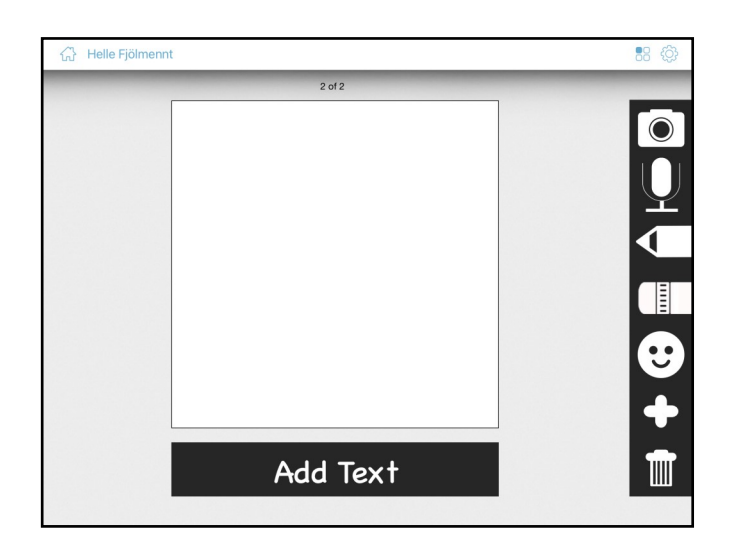

#### 4.o.

Þegar þú ert búin(n) að bæta öllum myndum inn í borðið skaltu snerta húsið efst til vinstri

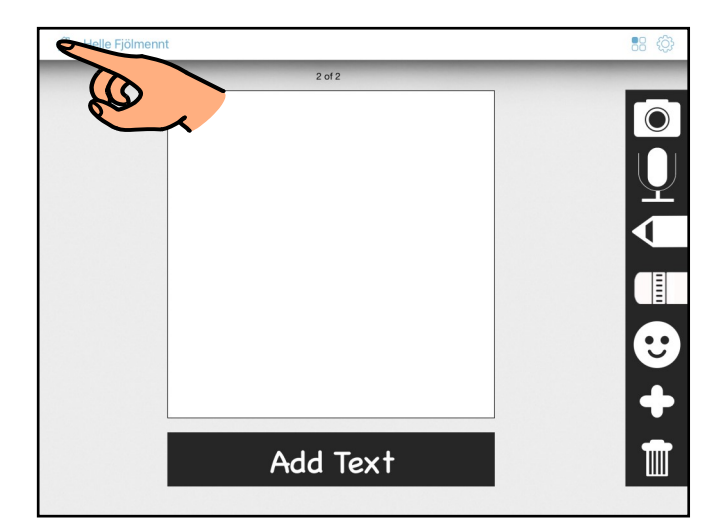

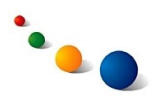

5.a.

#### **Að breyta eða bæta við borð:**

Snertu plúsinn neðst til hægri á upphafsskjánum.

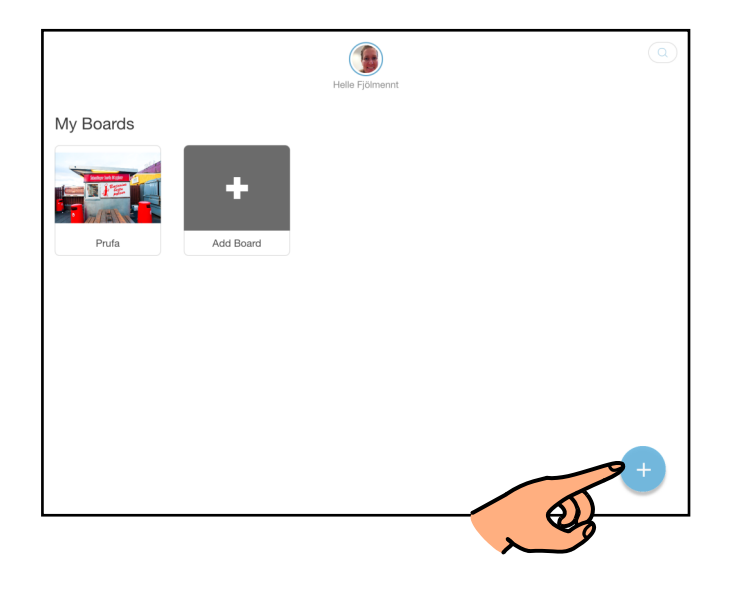

5.b.

Veldu "Settings" á listanum.

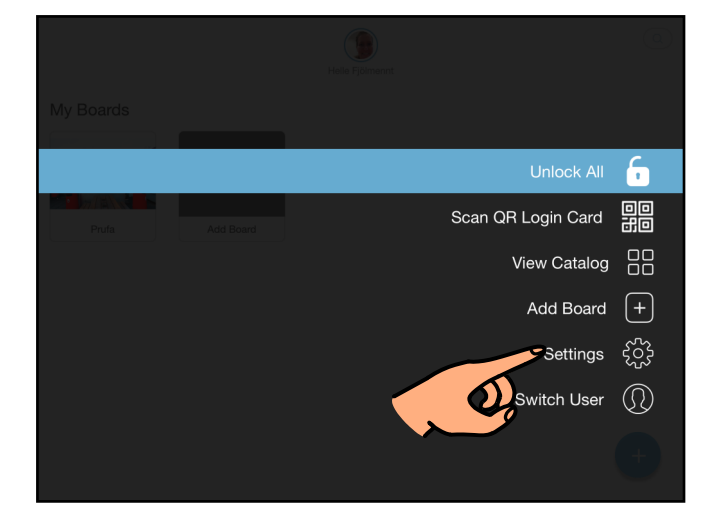

5.c.

Snertu "Boards" efst til vinstri.

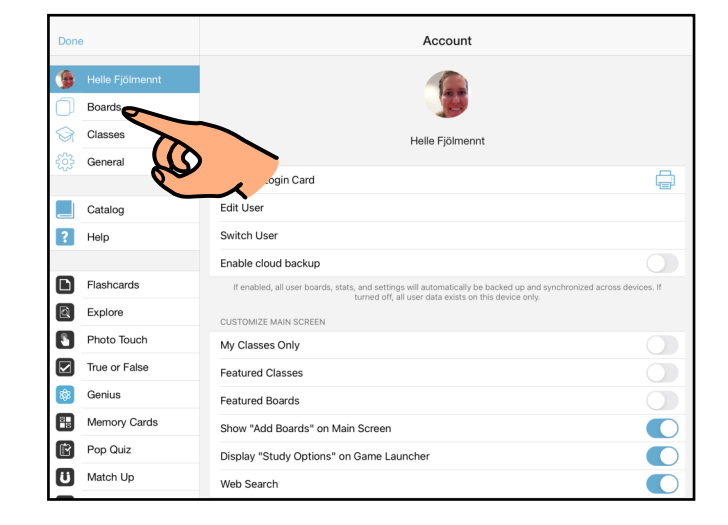

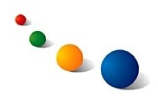

# 5.d.

Veldu borðið sem þú vilt breyta eða bæta við.

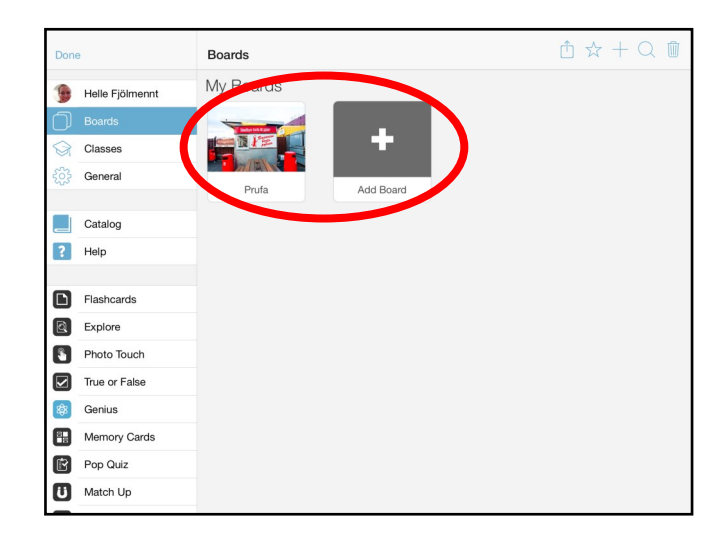

5.e.1.

Snertu mynd til þess að **breyta mynd, orð eða hljóðupptöku** tengdri henni.

eða snerta plúsinn og veldu "Add new bit" til þess **að bæta við mynd**.

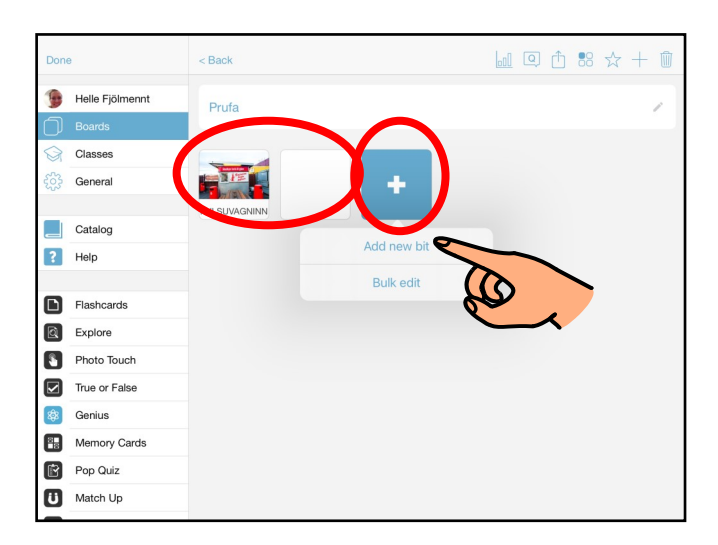

5.e.2.

Endurtaktu skref 4.d.-4.m.

Ath. Viðmótið er aðeins öðruvísi en skrefin eru þau sömu.

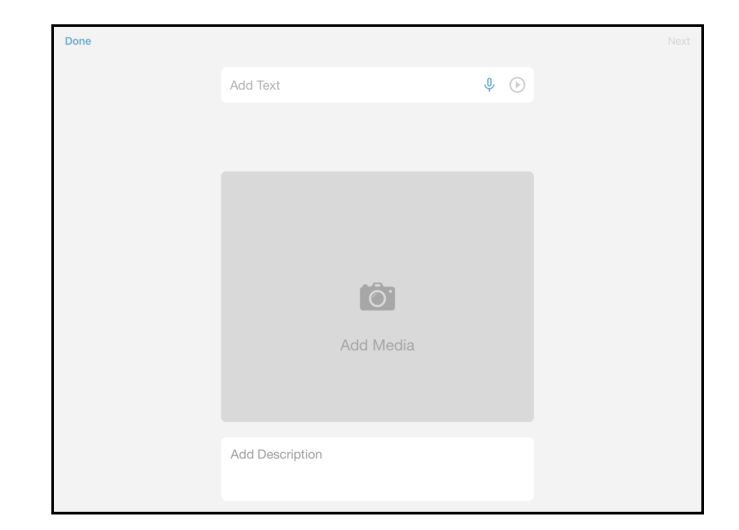

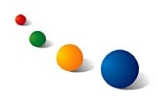

# 5.f.1.

Snertu ruslafötuna efst til hægri til þess að **eyða mynd úr borði**.

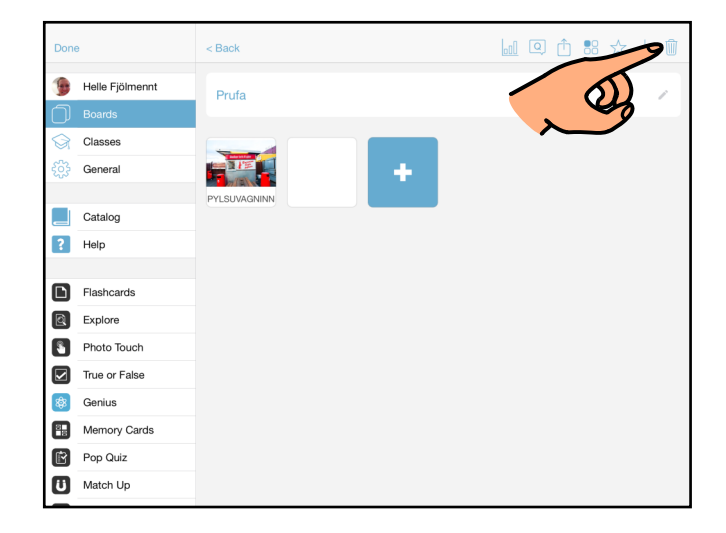

#### 5.f.2.

Snerta síðan myndina/ myndirnar sem þú vilt eyða. Þá verða þær merktar með rauðu.

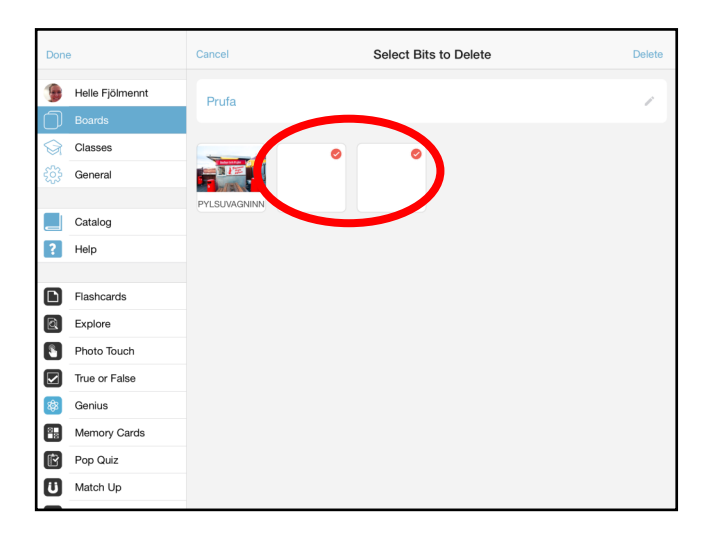

### 5.f.3.

Snertu síðan "Delete" efst til hægri.

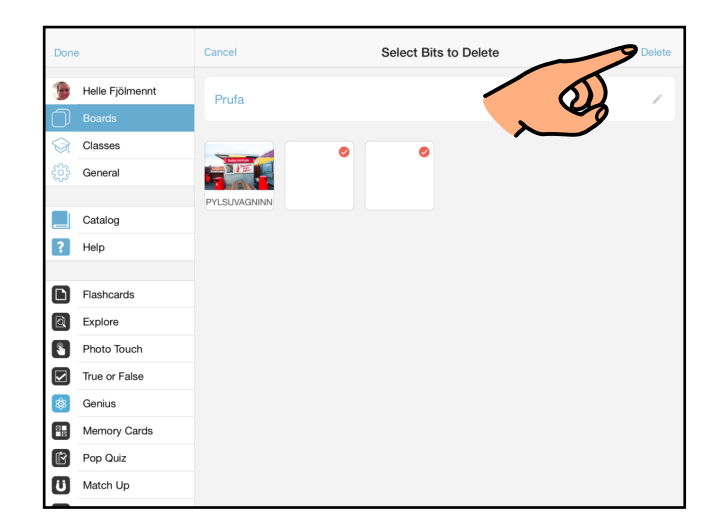

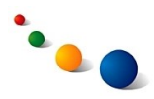

6.a.

# **Að eyða heilu borði:**

Byrjaðu á skrefi 5.a.-c. (bls. 11).

Snertu síðan ruslafötuna efst til hægri.

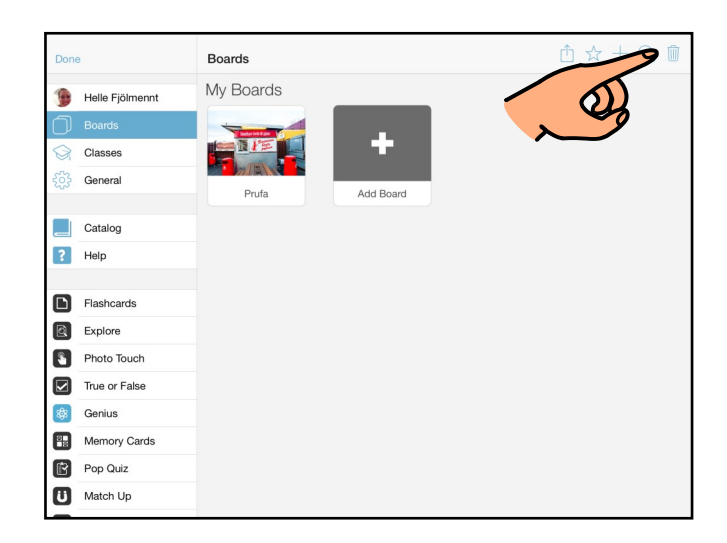

6.b.

Snertu borðið sem þú vilt eyða.

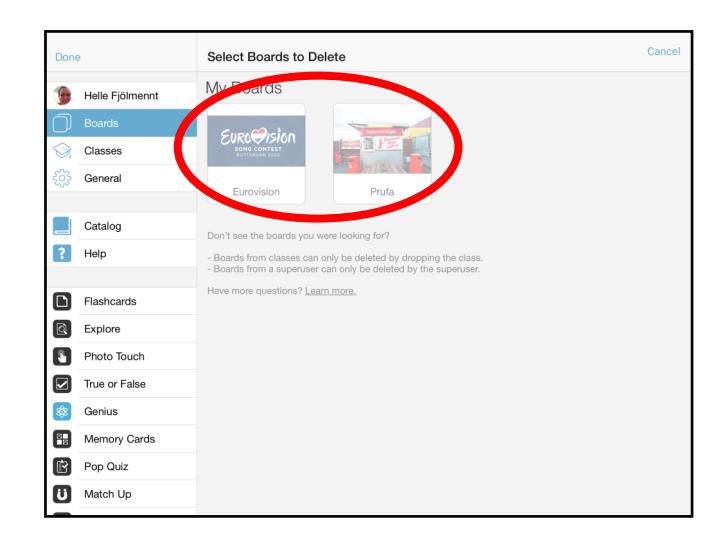

6.c.

Snertu "Delete" efst til hægri.

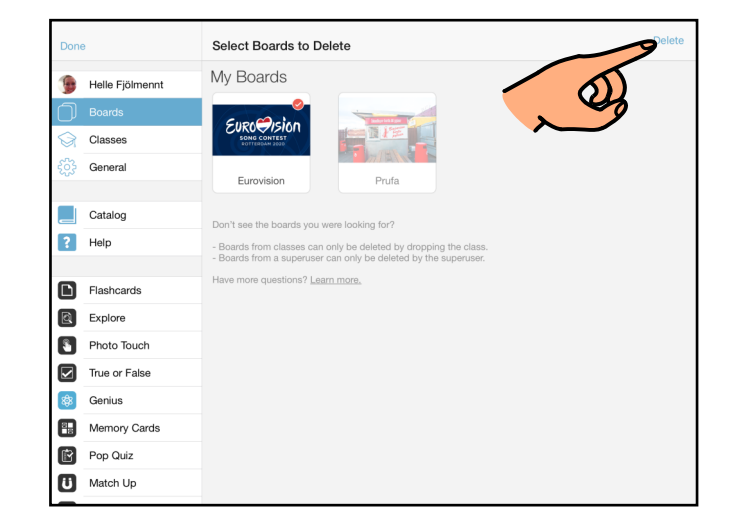

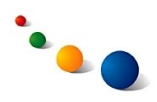

### 7.a.

# **Að deila borði með öðrum:**

Ath. Þessi möguleiki er ekki í boði í ókeypis útgáfunni af forritinu.

Byrjaðu á skrefi 5.a.-c. (bls. 11).

Veldu síðan borðið sem þú vilt deila.

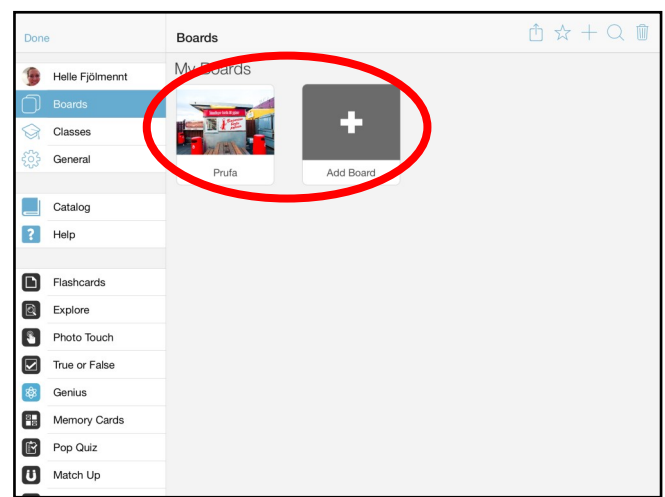

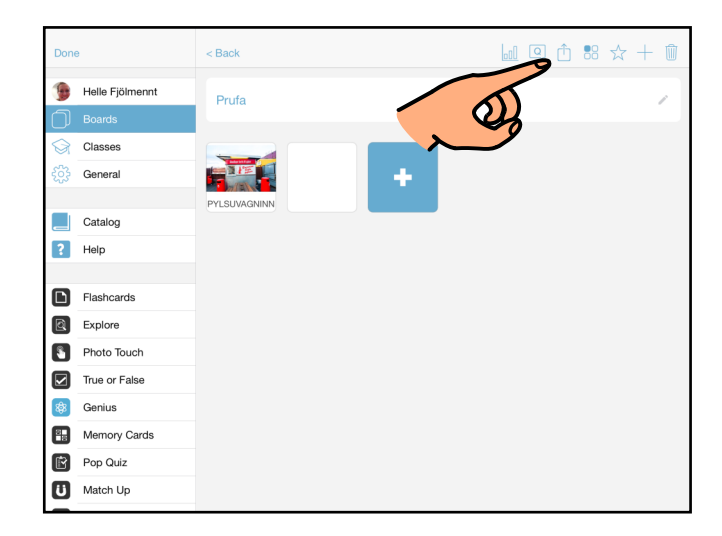

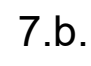

Snertu deilitáknið <sup>fj</sup> efst.

#### 7.c.

Veldu þá leið sem hentar þér best.

Ath. Ef þú velur "Share on Bitsboard" verður borðið aðgengilegt öllum öðrum Bitsboard-notendum í hinu svokallaða "Catalog" og hægt að hlaða því niður þaðan í hvaða tæki sem er.

Ef þú velur "Email Board" eða "Share via AirDrop" getur þú ráðið hverjum þú sendir borðið.

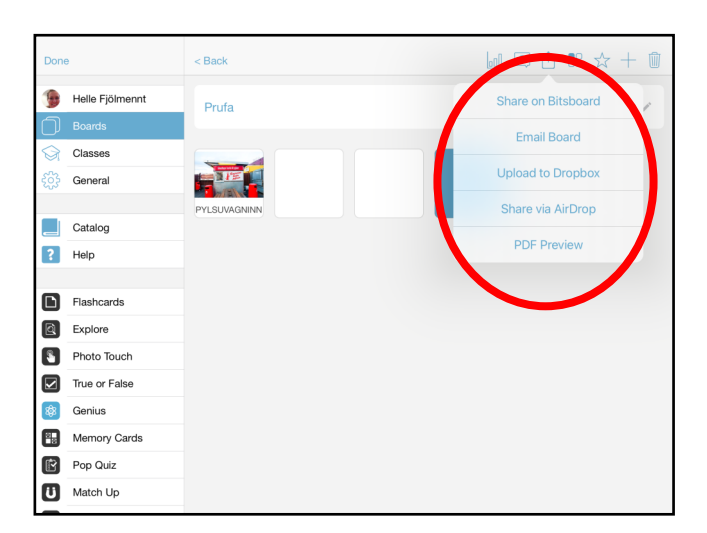

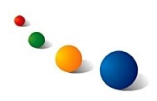

8.a.

#### **Að sækja borð sem aðrir hafa búið til:**

Snertu plúsinn neðst til hægri á upphafsskjánum.

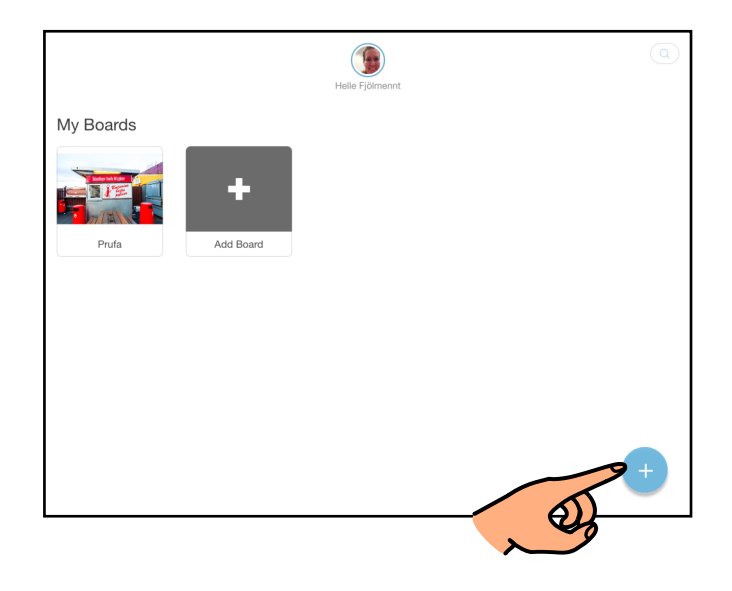

8.b.

Veldu "View Catalog"

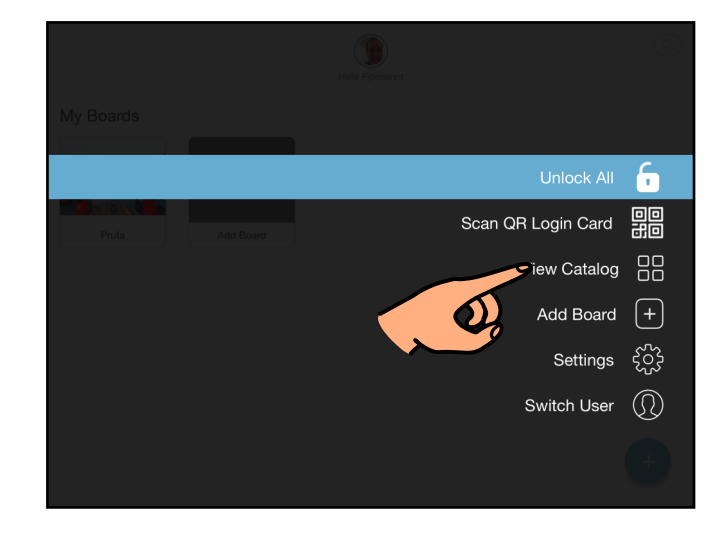

8.c.

Skrifaðu leitarorð í leitarreitinn efst til hægri.

Skrifaðu t.d. "íslenska" til þess að sjá öll borð á íslensku.

Skrifaðu t.d. "Fjölmennt" til þess að sjá öll borð sem kennarar í Fjölmennt hafa deilt.

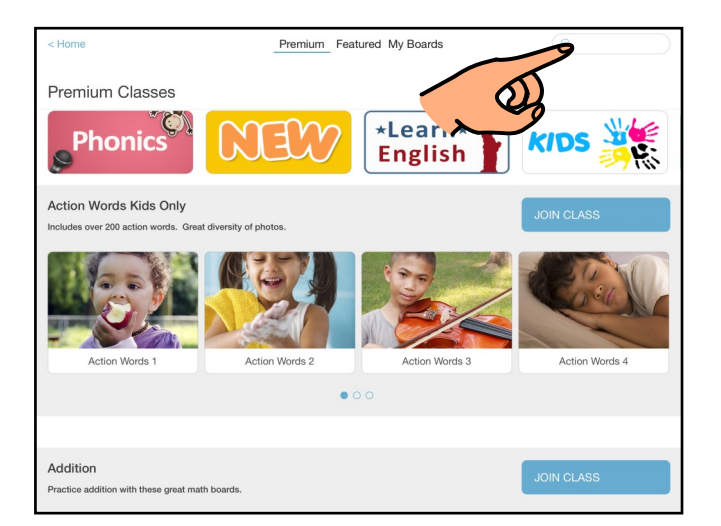

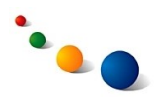

## 8.d.

Snertu borð til þess að skoða hvaða myndir og orð það inniheldur.

(Þú getur einnig hlaðið borði niður strax með því að snerta skýið í neðra horni borðsins).

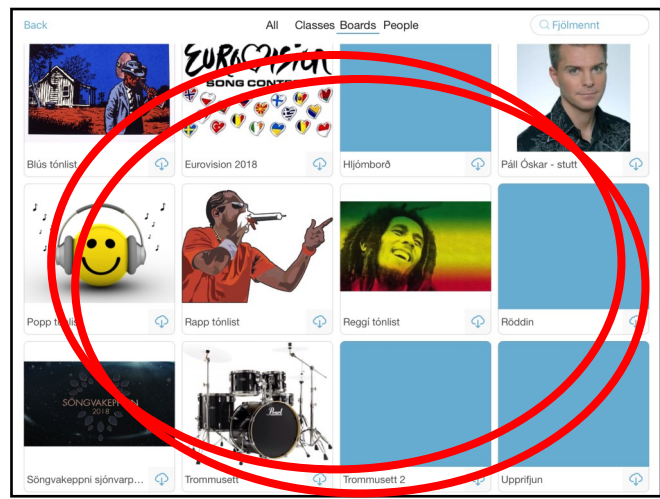

8.e.

Snertu "Download" til þess að hlaða niður borðinu.

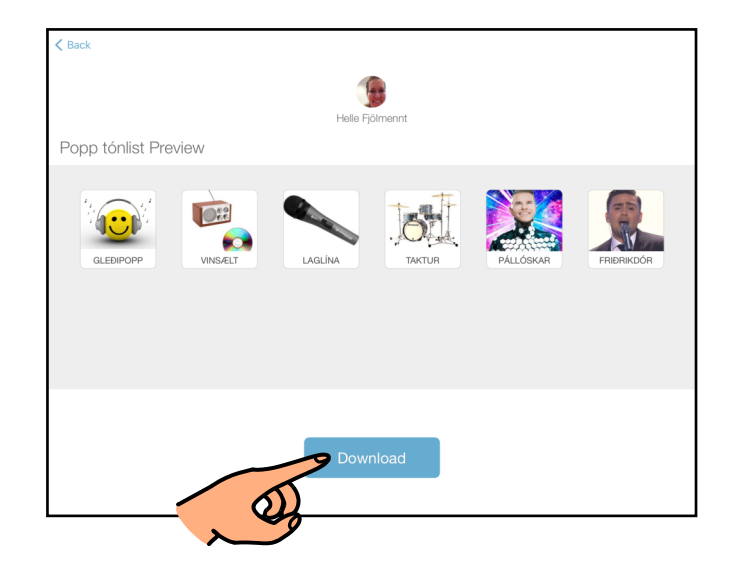

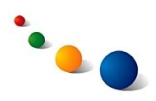

9.a.

## **Að breyta almennum stillingum:**

Snertu plúsinn neðst til hægri á upphafsskjánum.

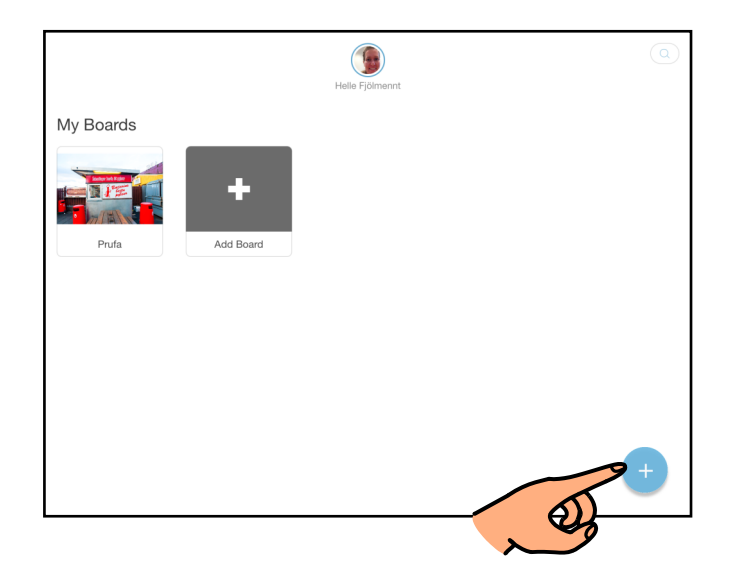

9.b.

Veldu "Settings".

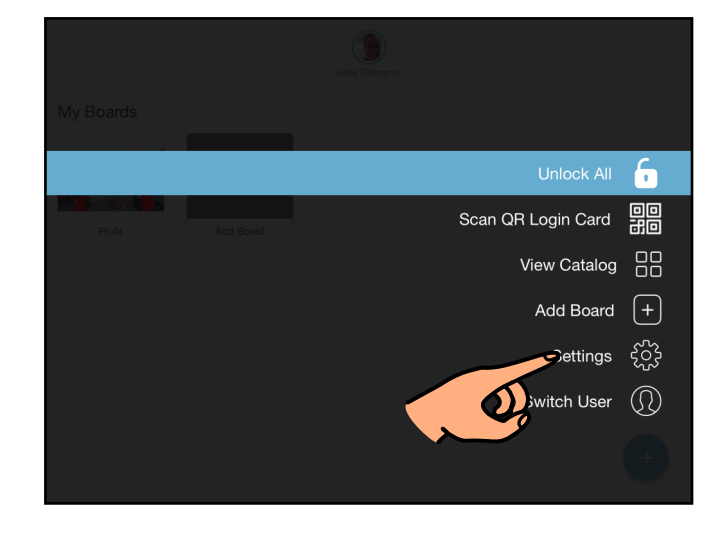

#### 9.c.

Ef þú velur notandanafnið efst til vinstri getur þú gert stillingar á upphafsskjánum og valið hvaða borð og verkefni eru sýnileg.

Ef þú velur "General" getur þú gert stillingar varðandi aðgangsstýringu og aðgengi.

Ef þú velur verkefni á listanum neðst getur þú gert stillingar fyrir einstök verkefni (sbr. 3.a.-c. bls. 5).

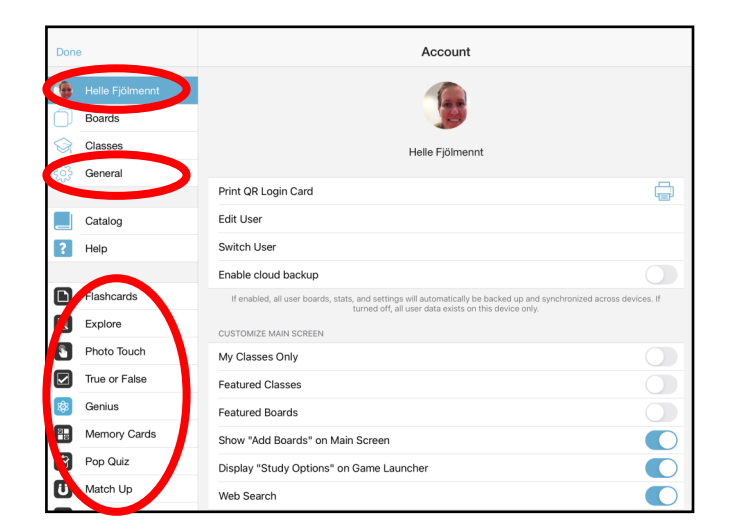

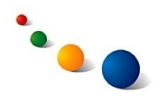

# 9.d.1.

Veldu notandanafnið efst til vinstri og síðan "Select Success Sounds" neðarlega til hægri til þess **að breyta hljóðinu sem heyrist þegar búið er að leysa verkefni**.

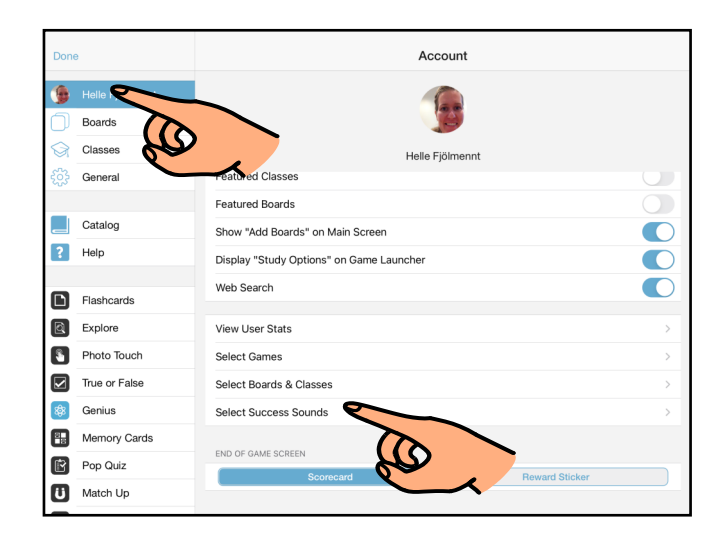

#### 9.d.2.

Snertu "Play custom success sounds" efst til þess að taka upp ný hljóð.

Snertu hljóðnemann við hvert hljóð á listanum til þess að taka upp nýtt.

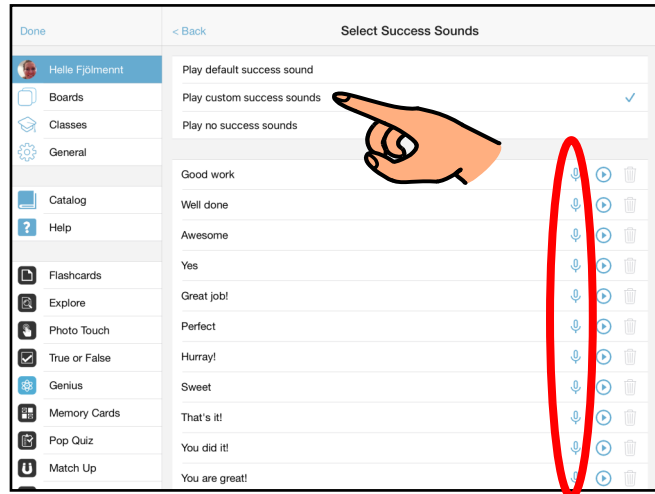

#### 9.d.3.

Snertu "Play no success sounds" efst til þess að sleppa því að heyra hljóð.

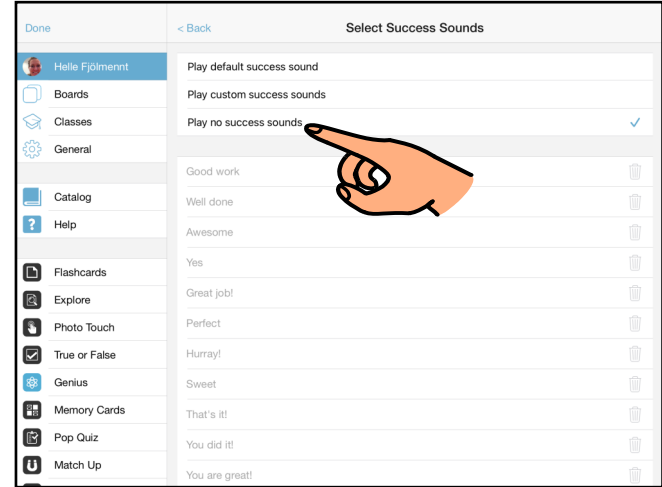

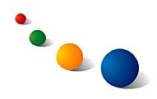

#### 9.e.1.

Veldu "Word Builder" á listanum til vinstri til þess **að taka upp íslensku hljóðin með bókstöfunum** sem notuð eru í verkefninu.

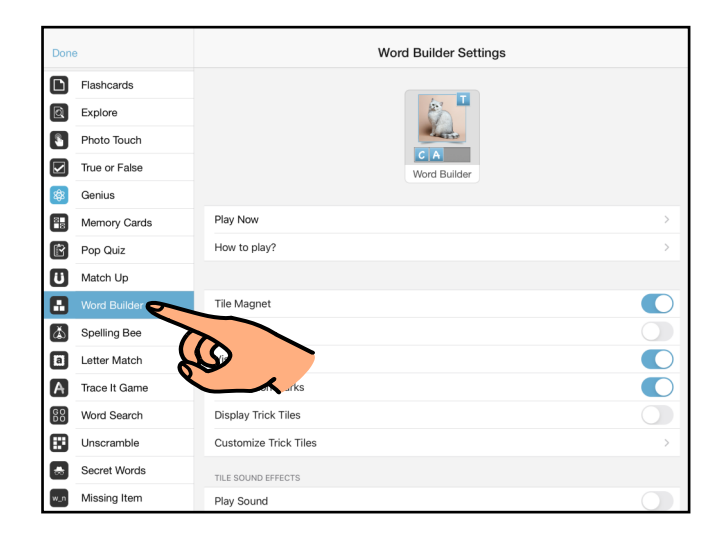

9.e.2.

Veldu "Letter Sounds" til hægri.

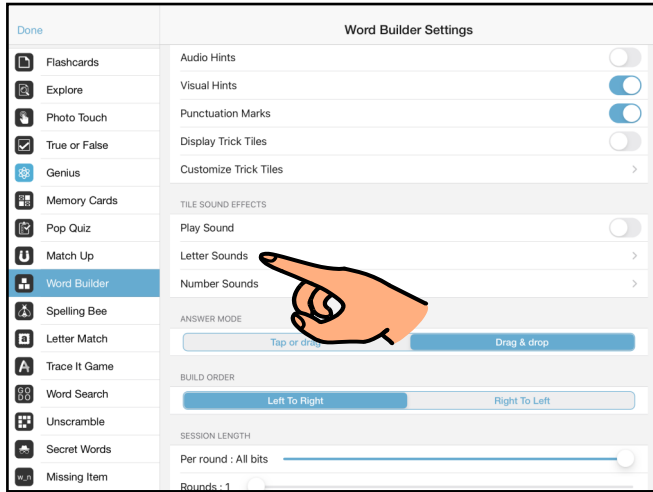

#### 9.e.3.

Snertu hljóðnemann við hvern staf á listanum til þess að taka upp nýtt hljóð.

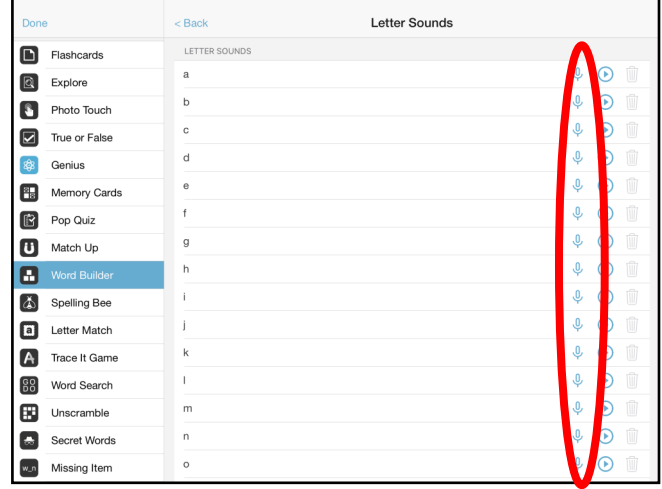